# **CEMS instructions for BID users**

- **How to log in**
- **How to reset your password**

**Questions? Trouble logging in? Email: Emily Edwards (SBS), [eedwards@sbs.nyc.gov](mailto:eedwards@sbs.nyc.gov)**

**For account issues, do not contact CECM or SAPO. Only contact SAPO for event-specific questions.**

## **Two step process**

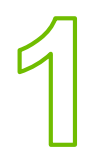

## **City Hall Secure Access**: **<https://cityhall.ra.nyc.gov/>**

- Use your email address as your username
- Select "Cityhall CEMS BID Users" in drop-down menu

Click the link to "CEMS App URL"

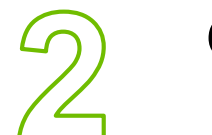

## **CEMS 2018 URL (CECM System)**

Use same login credentials

# **How to log in: City Hall Secure Access**

## **<https://cityhall.ra.nyc.gov/>**

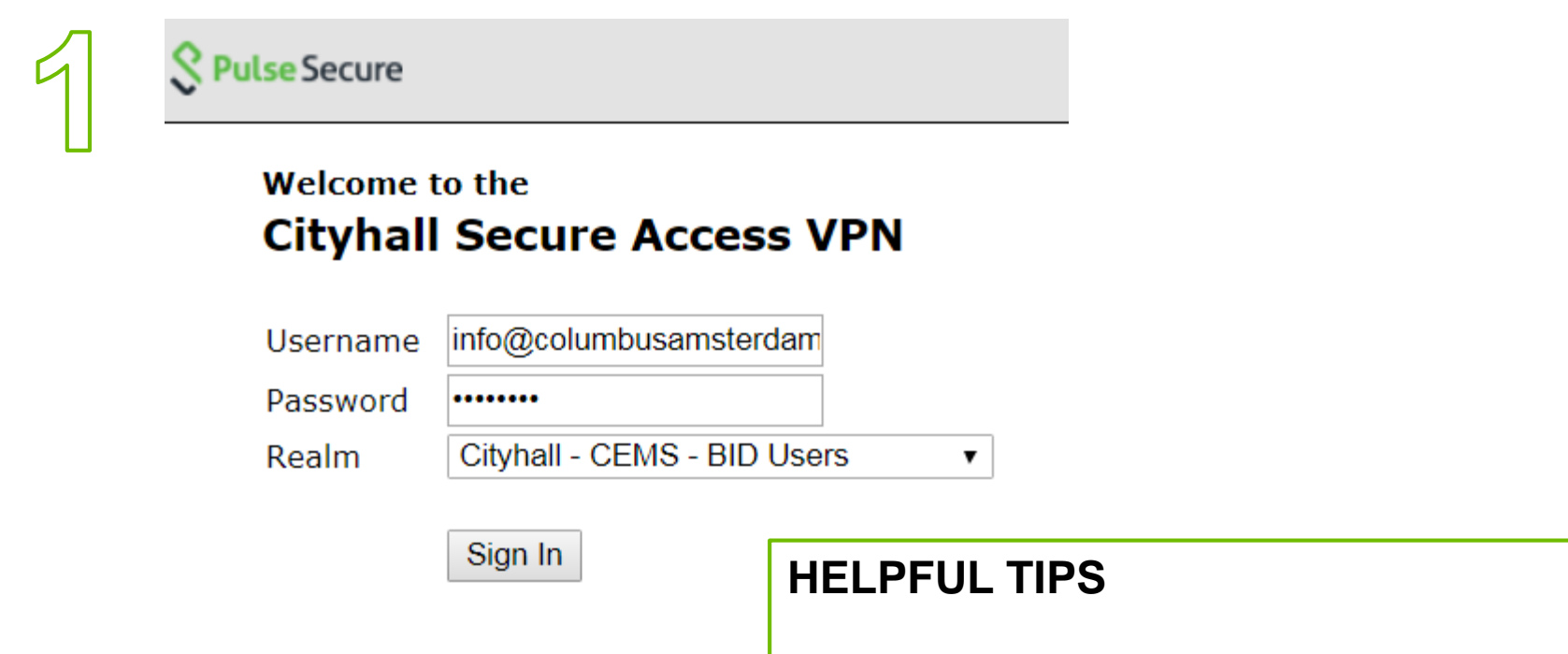

Use your email address as the username

Select "**Cityhall – CEMS – BID Users**" in the Realm dropdown menu

# **How to log in: City Hall Secure Access**

## **If you see this… email SBS**

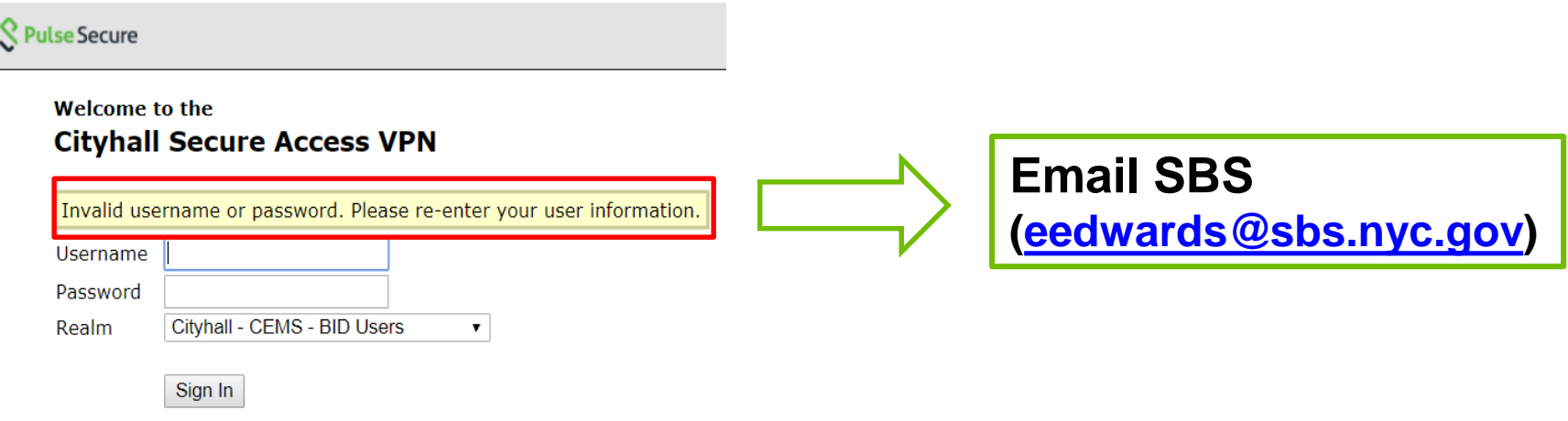

#### **If you see this… click continue**

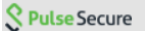

#### Please wait...

Launching Secure Application Manager. This may take from a few seconds to a couple of minutes, depending on your bandwidth.

If an error prevents the Secure Application Manager from loading properly, you can: Check browser compatibility . Continue. I ot all functionality may be available.

# **How to log in: CECM**

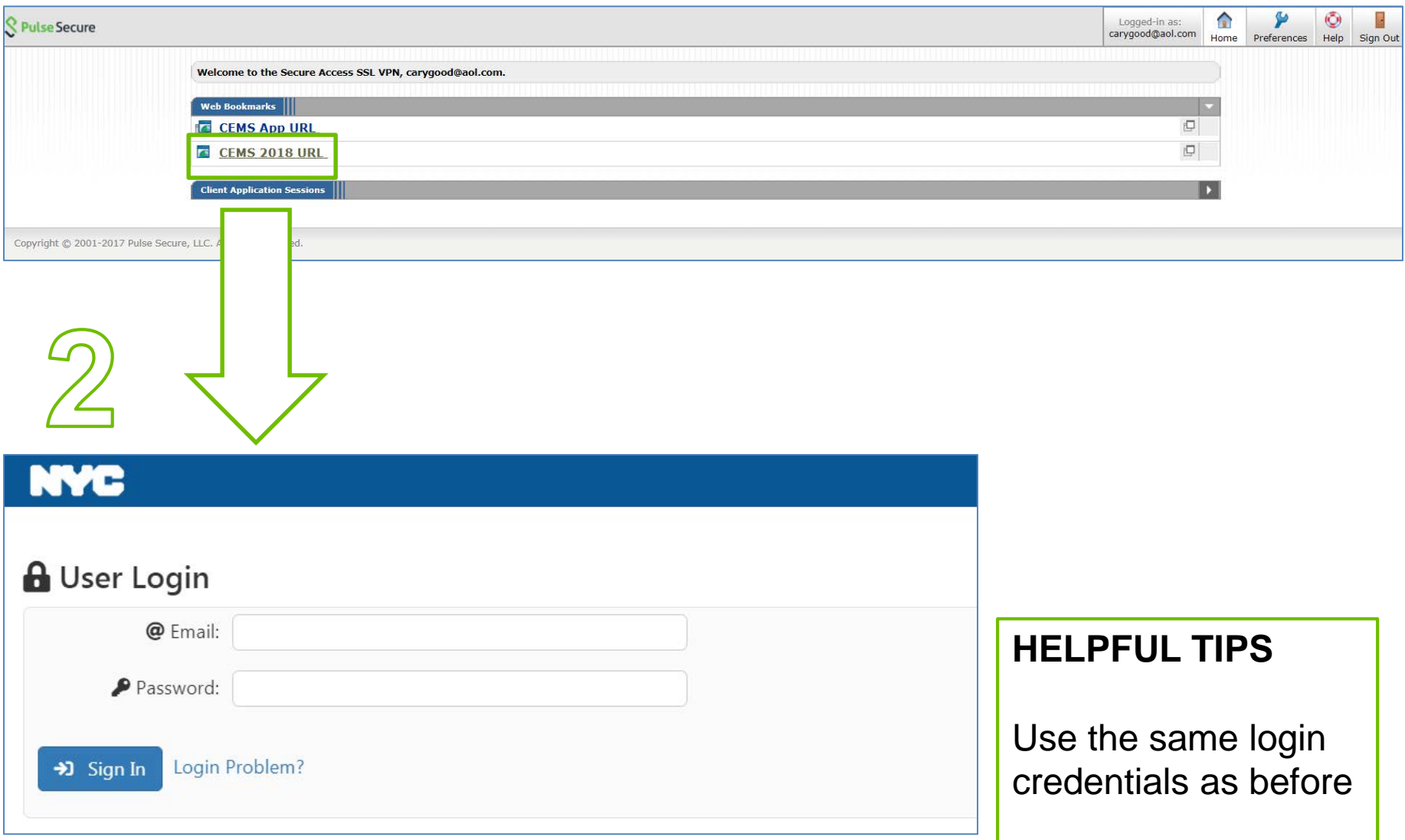

# **How to log in: CECM**

## **If you see this… email SBS**

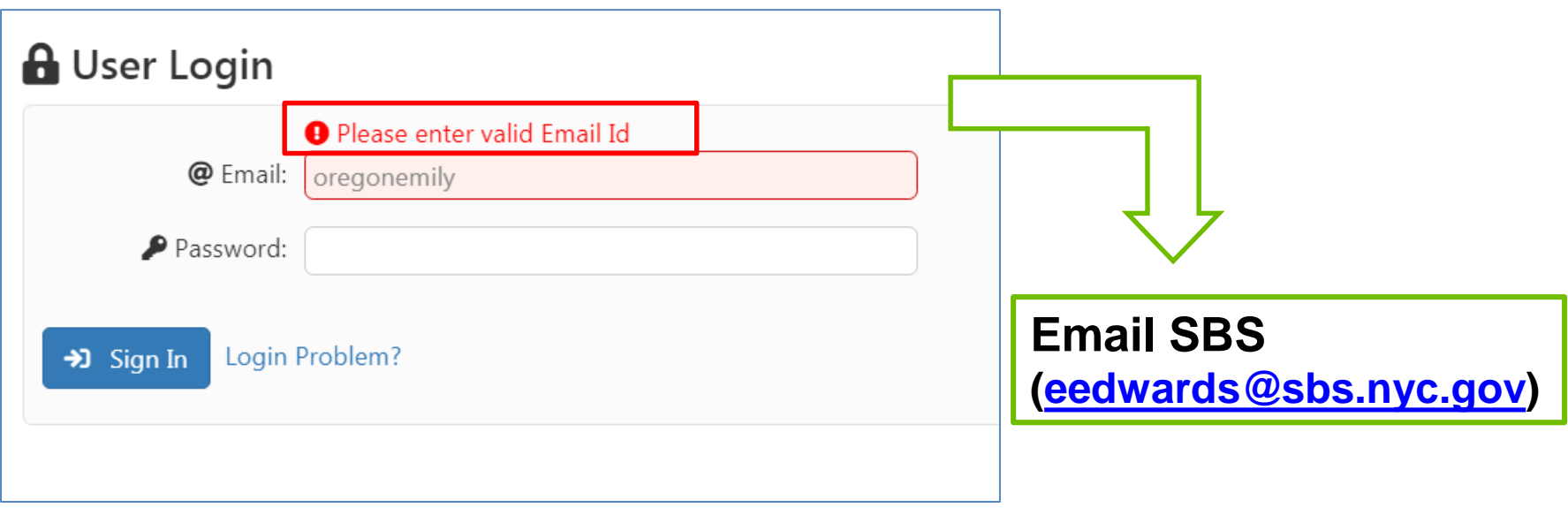

# **How to log in: CECM**

## **If you see this… you're in!**

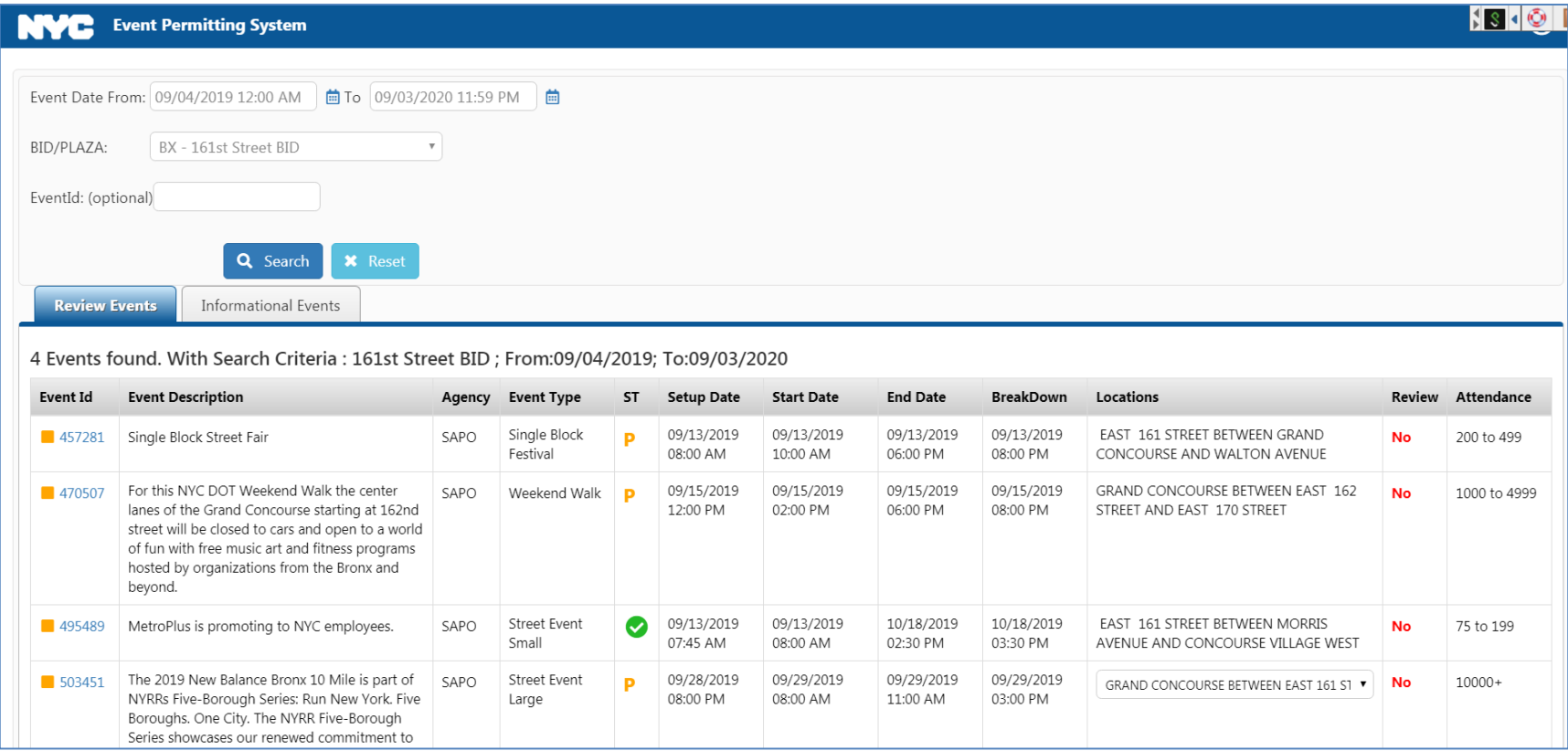

You can reset your CEMS account password online here: **[https://nycpss.nyc.gov](https://nycpss.nyc.gov/)**

- 1. Click the 'Forgotten Password' button
- 2. Under Location, select 'SBS-CEMS' from the drop-down menu
- 3. Enter the email address and last name associated with your account and click 'Search'
- 4. When your account is located, you will be permitted to change your password
- 5. If your account is not found, email SBS (eedwards @sbs.nyc.gov)

# **Forgot your password?**

### **[https://nycpss.nyc.gov](https://nycpss.nyc.gov/)**

Please Sign in<br>New York City Password Self Service

#### Location

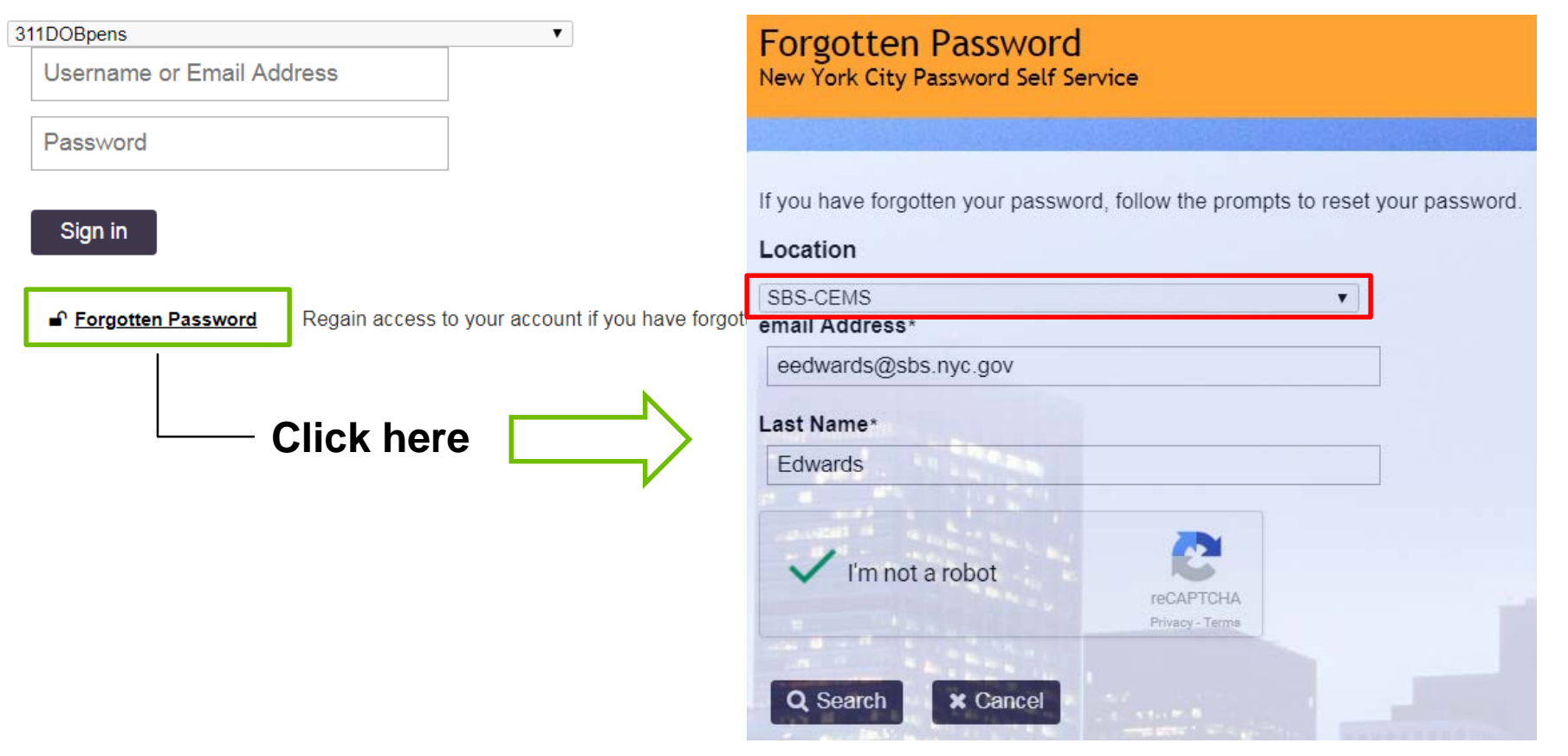

# **Forgot your password?**

## **If you see this… email SBS**

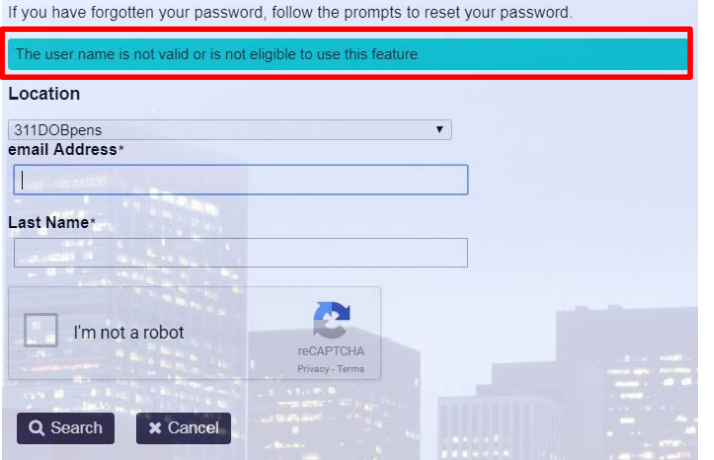

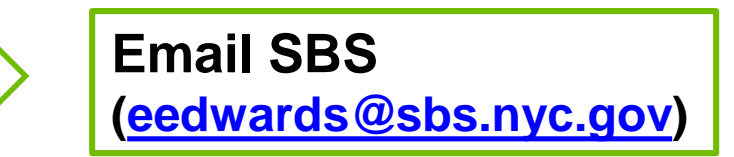

# **Forgot your password?**

### **If you see this… follow the instructions**

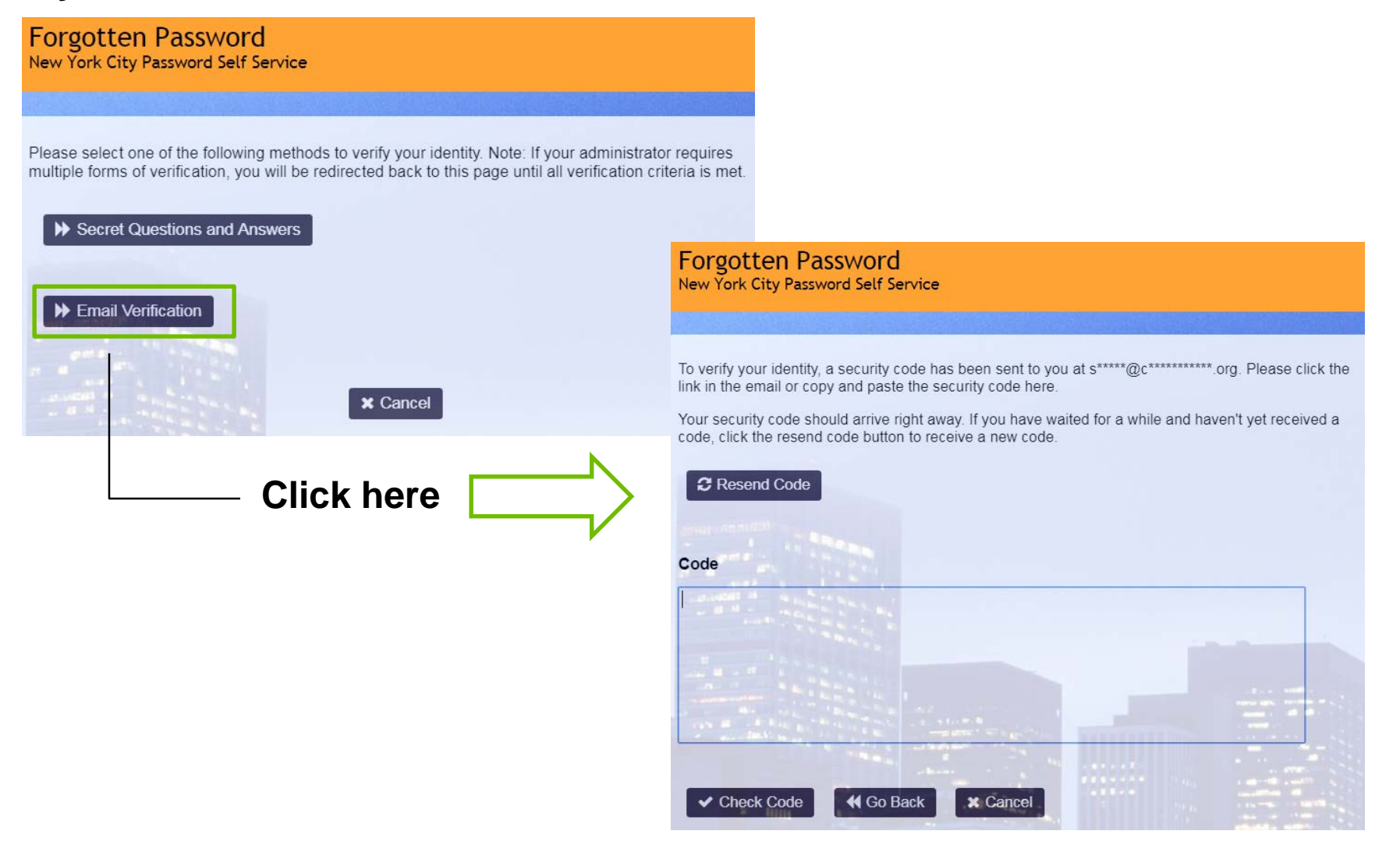